# DTD:21/12/2016

USER MANUAL

# PACKAGE CONTENTS / SYSTEM REQUIREMENTS

### **PACKAGE CONTENTS**

- Gaming mouse (Model: RC30-021203)
- USB dongle (Model: DGRFG5)
- **USB** dongle adapter
- **USB to Micro-USB cable**
- **Important Product Information Guide**

### **SYSTEM REQUIREMENTS**

#### **PRODUCT REQUIREMENTS**

**PC or Mac with a free USB port** 

### **RAZER SYNAPSE PRO REQUIREMENTS**

- Windows<sup>®</sup> 7 (or higher)
- **Internet connection**
- 100 MB of free hard disk space

#### **RAZER SYNAPSE REQUIREMENTS**

- Windows<sup>®</sup> 7 / OS X (10.9 or higher)\*
- **Internet connection**
- **100 MB of free hard disk space**

*\*Features may vary between Operating Systems* 

# REGISTRATION / TECHNICAL SUPPORT

### **REGISTRATION**

Sign up now for a Razer Synapse account to get real-time information on your product's warranty status. To learn more about Razer Synapse and all its features, visit razerzone.com/synapse.

If you are already a Razer Synapse user, register your product by clicking on your email address at the Razer Synapse application and select Warranty Status from the dropdown list.

To register your product online, visit razerzone.com/registration. Please note that you will not be able to view your warranty status if you register via the website.

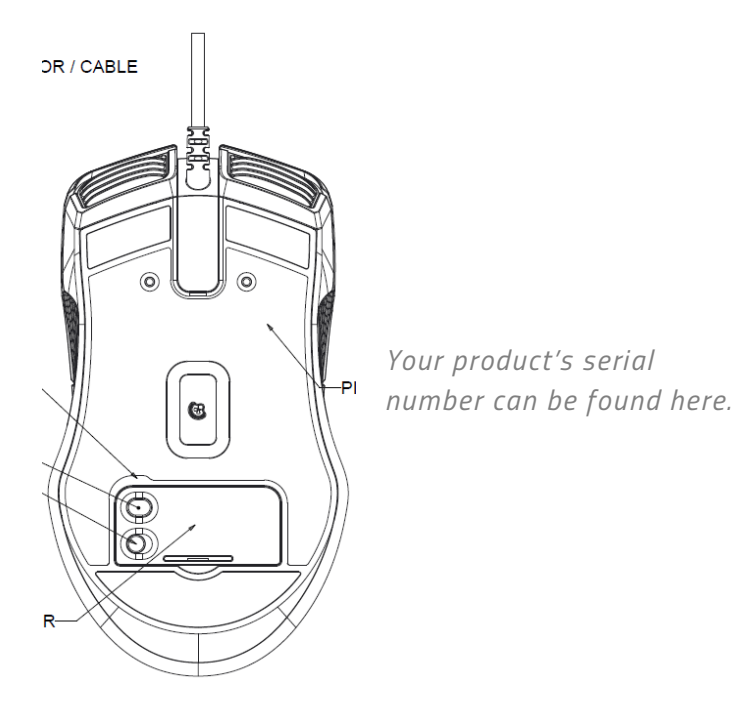

### **TECHNICAL SUPPORT**

What you'll get:

- 2 years limited manufacturer's warranty.
- Free online technical support at razersupport.com.

### DEVICE LAYOUT

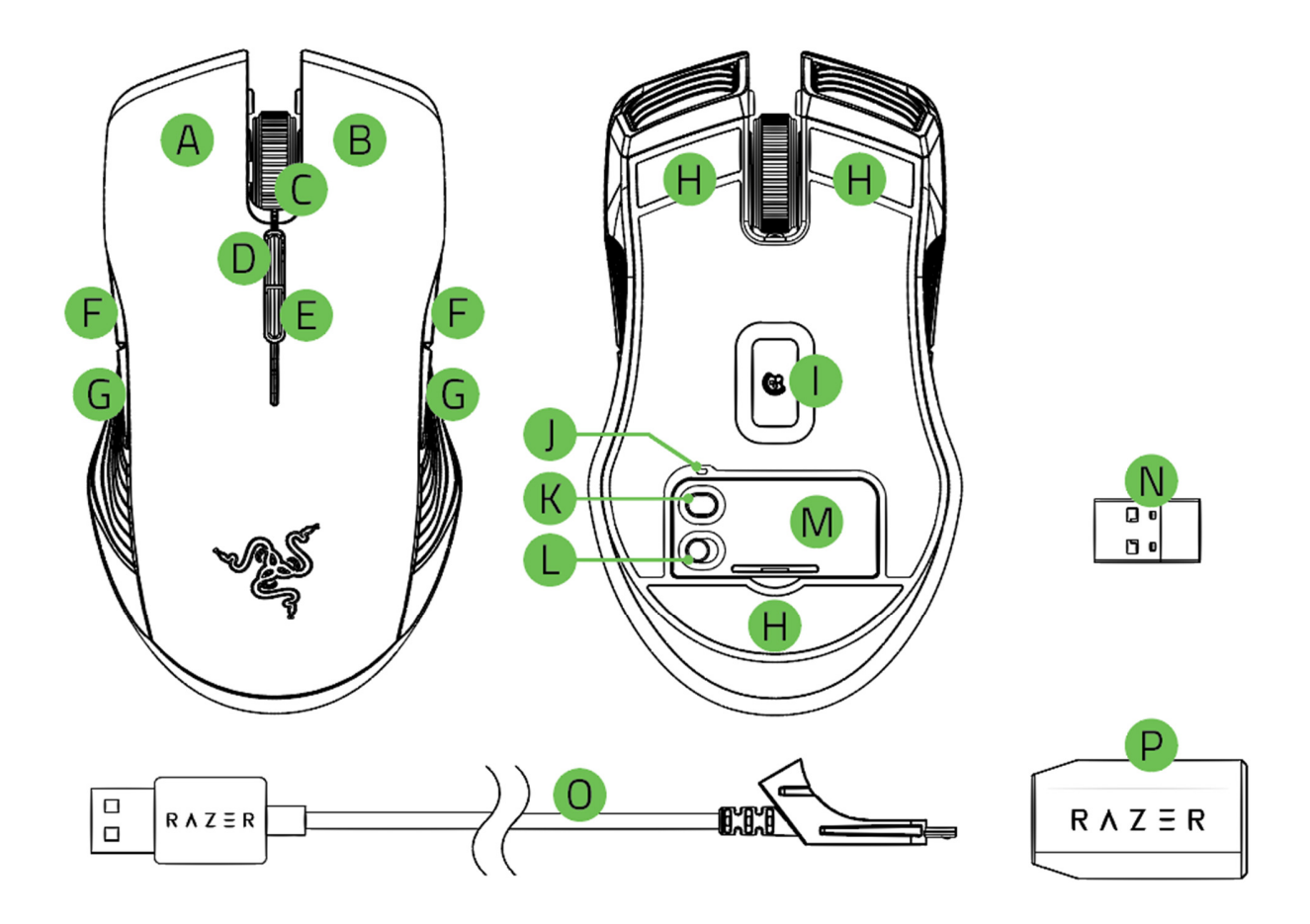

- **A.** Left mouse button
- **B.** Right mouse button
- **C.** Scroll wheel
- **D.** DPI stage up
- **E.** DPI stage down
- **F.** Mouse button 5
- **G.** Mouse button 4
- **H.** Ultraslick mouse feet
- **I.** True 16,000 DPI 5G laser sensor
- **J.** Profile indicator
- **K.** Profile button
- **L.** Power on/off button
- **M.** Bottom cover
- **N.** USB dongle
- **O.** USB to Micro-USB cable
- **P.** USB dongle adapter

*Default DPI stages are as follows: 800, 1800, 4500, 9000, and 16000. The DPI stages can be customized using Razer Synapse.* 

A

### SETTING UP YOUR RAZER LANCEHEAD

### **CHARGING YOUR RAZER LANCEHEAD**

1. Plug the micro-USB connector of the USB to Micro-USB cable to the Razer Lancehead.

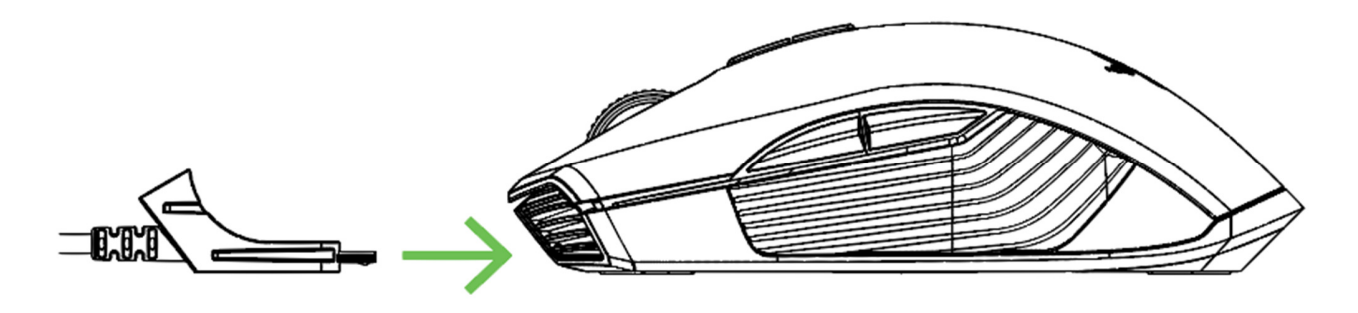

2. Plug the USB connector of the USB to Micro-USB cable to your computer.

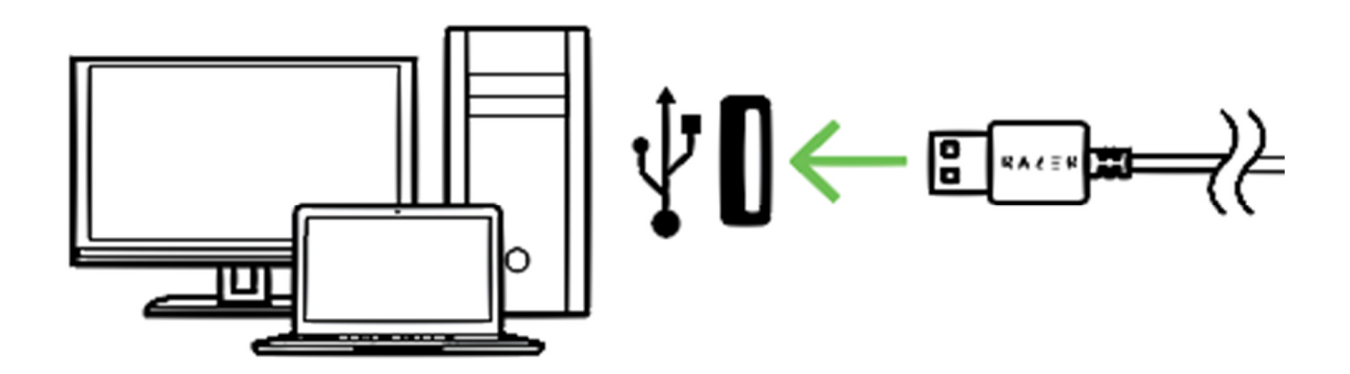

*This connection also acts as the wired mode for your Razer device.* 

For best results, please fully charge your Razer Lancehead before using it for the first time. A depleted battery will be fully charged in approximately 4 hours. If the Razer Lancehead has not been used for an extended period, you may need to recharge it before use.

The Razer Lancehead requires a USB connection that is able to supply sufficient power to charge the battery. The battery charging process of the Razer Lancehead may be affected if connected to a non-powered USB hub or non-powered USB ports found on certain keyboards and other peripherals. When in doubt, it is preferable to connect the Razer Lancehead directly to the USB port of your computer.

### **LOW POWER INDICATOR**

The Razer Lancehead's scroll wheel will blink red twice in repeated intervals to indicate that the battery's power is less than 15%. This lighting sequence will repeat until the battery is drained or the mouse is connected to the PC via the USB to Micro-USB cable.

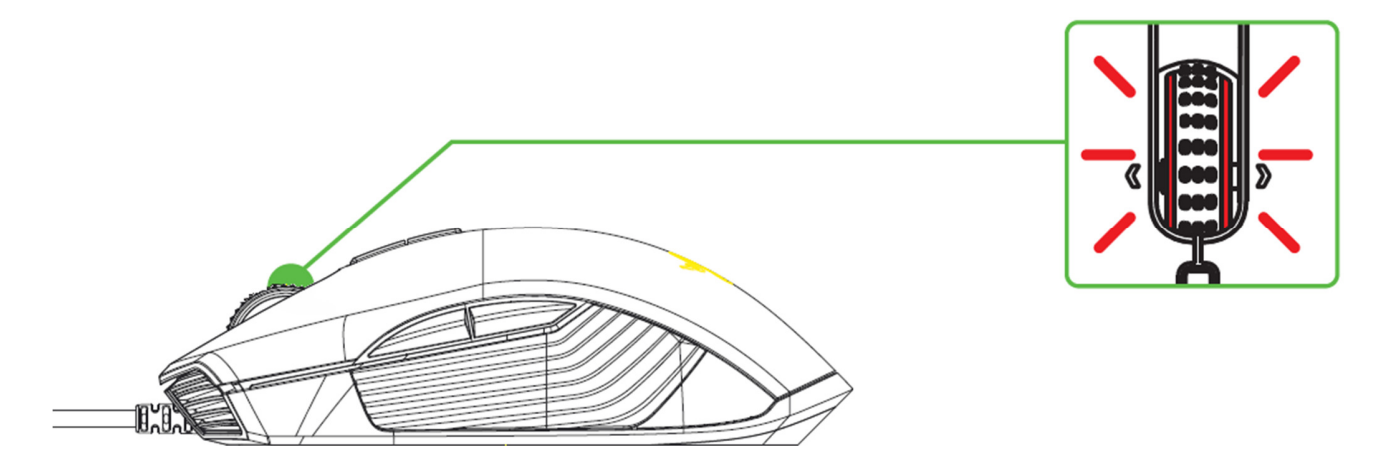

*The indicator percentage can be customized on Razer Synapse.* 

### **USING THE USB DONGLE**

1. Remove the bottom cover of the Razer Lancehead.

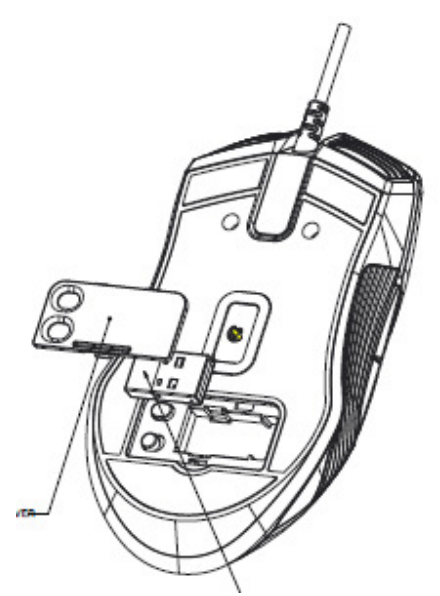

2. Remove the USB dongle from the compartment and plug it into your PC's USB port.

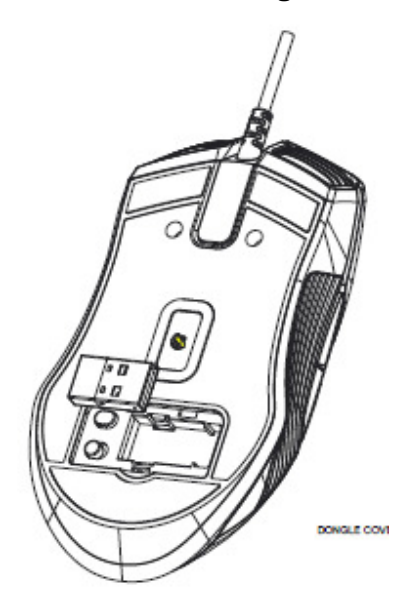

3. Reattach the bottom cover onto the Razer Lancehead and make sure it is securely fastened.

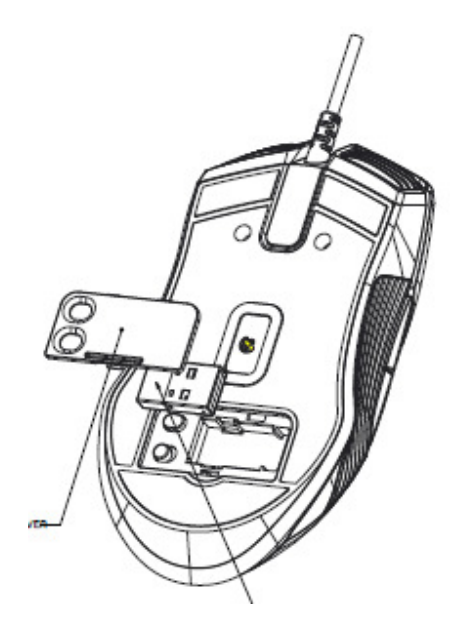

4. Switch on the Razer Lancehead.

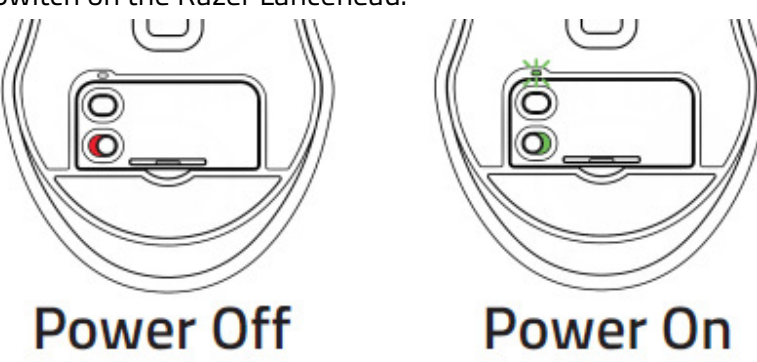

Your Razer Lancehead is now ready for use in wireless mode.

### **USING THE USB DONGLE ADAPTER**

Use the USB dongle adapter to easily access and extend the reach of your USB dongle.

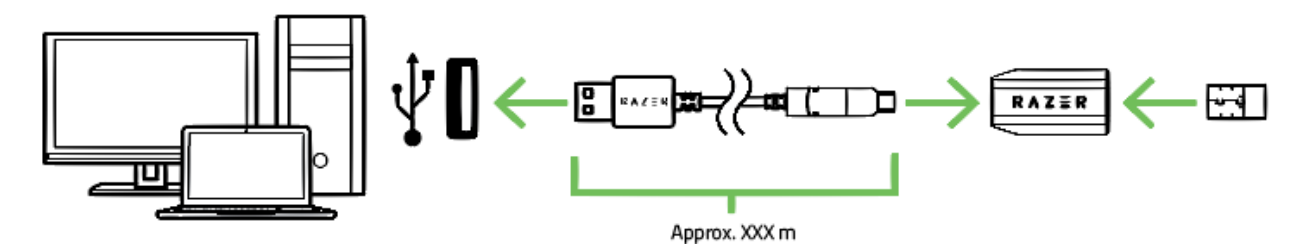

## INSTALLING RAZER SYNAPSE FOR YOUR RAZER LANCEHEAD

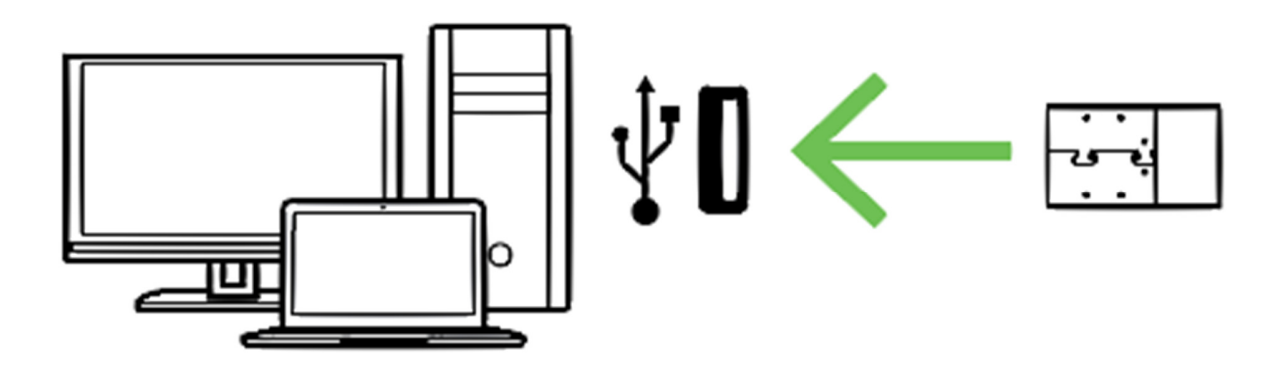

Step 1: Make sure the USB dongle is connected to the USB port of your computer.

Step 2: Install Razer Synapse when prompted\* or download the installer from razerzone.com/synapse.

Step 3: Create your Razer ID or log into Razer Synapse with an existing account.

*\*Applicable for Windows 8 or later.* 

# CONFIGURING YOUR RAZER LANCEHEAD VIA RAZER SYNAPSE

### **STORED PROFILES**

Your Razer Lancehead is capable of storing up to 5 profiles from Razer Synapse Pro, which you can use on systems that do not have Razer Synapse installed. Your Razer Lancehead can also store your current profile temporarily until it is replaced with a new active profile. Pressing the Profile button will cycle from the current profile to profiles 1 to 5. The profile indicator will change its color to show which profile is presently selected.

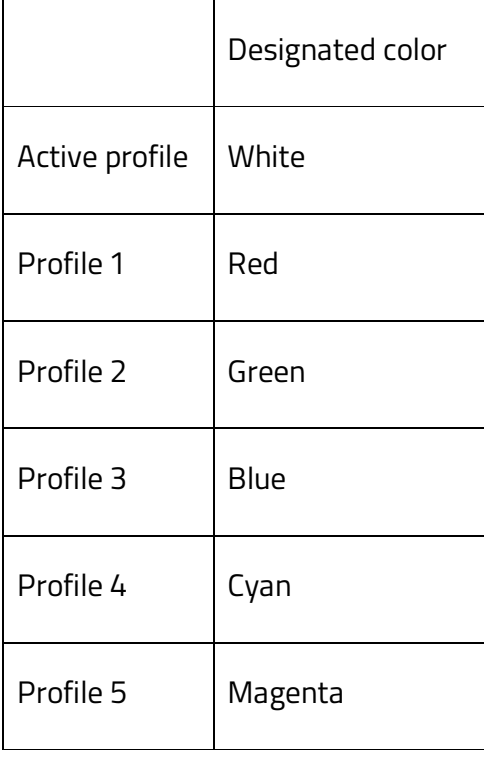

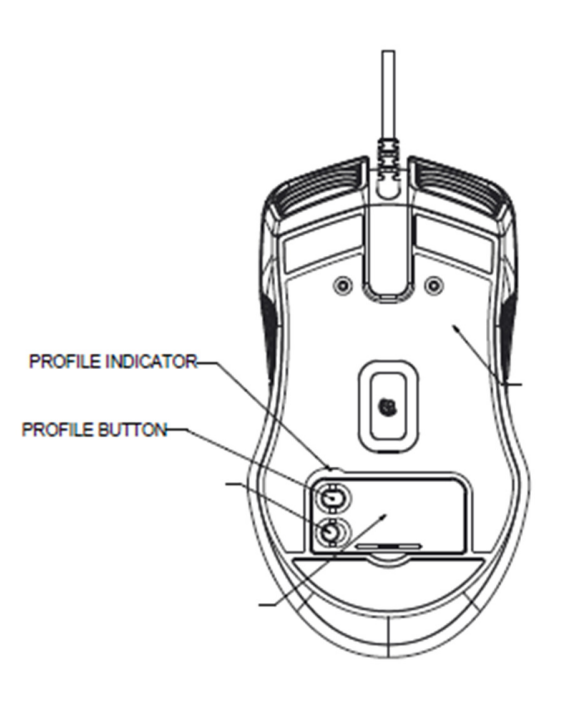

### **LIGHTING EFFECTS**

The Lighting Tab on Razer Synapse allows you to customize your Razer device by allowing you to choose from different basic lighting effects or create your own using the Chroma Configurator. If you have other Razer Chroma-enabled devices, you can synchronize their basic lighting effects by

clicking the **button**.

*Note: Only devices that support the selected lighting effect will synchronize.* 

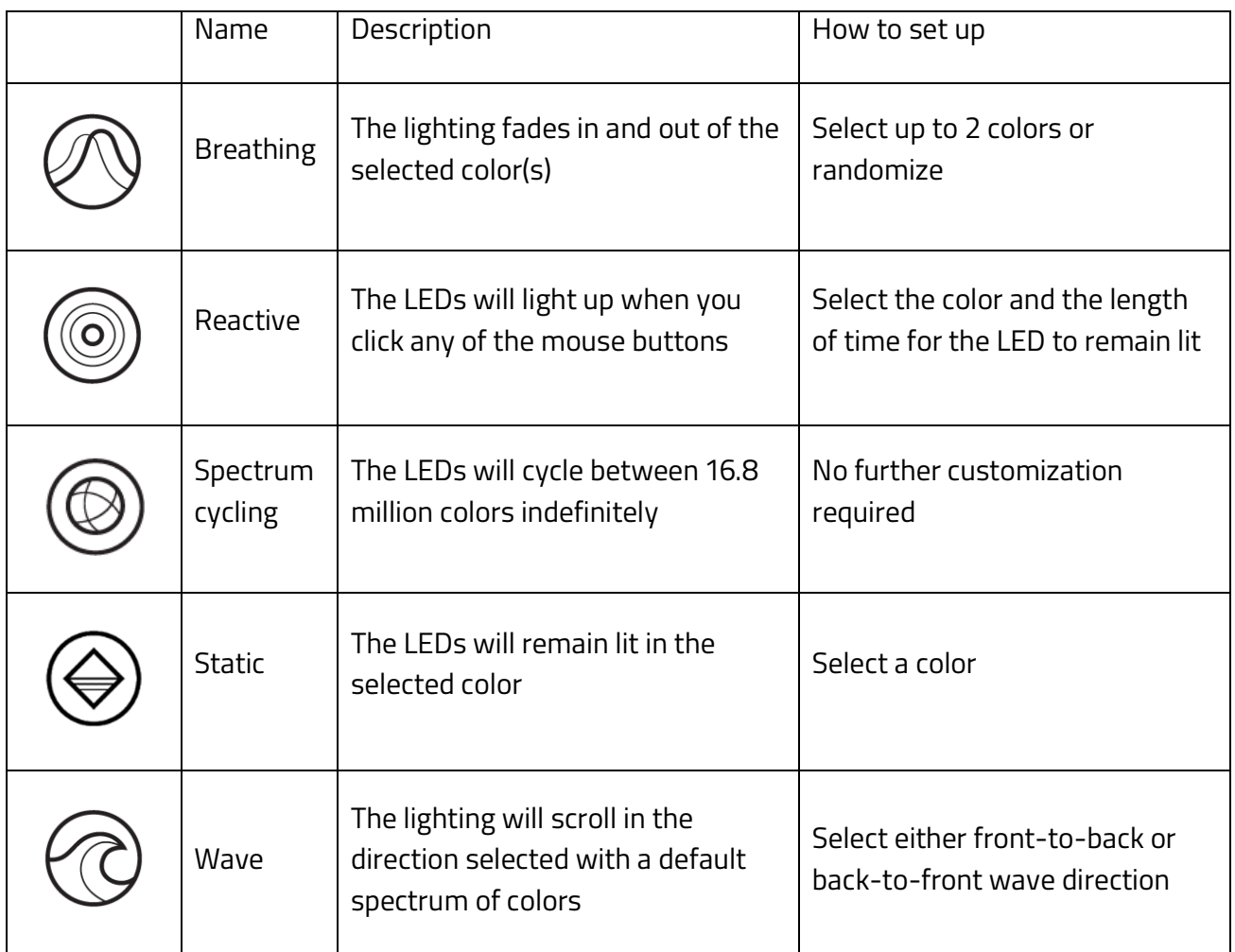

Please refer to the Online Master Guide at razersupport.com for in-depth instructions on how to configure and use your Razer Lancehead.

#### **FCC Statement**

This equipment has been tested and found to comply with the limits for a Class B digital device, pursuant to part 15 of the FCC Rules. These limits are designed to provide reasonable protection against harmful interference in a residential installation. This equipment generates uses and can radiate radio frequency energy and, if not installed and used in accordance with the instructions, may cause harmful interference to radio communications. However, there is no guarantee that interference will not occur in a particular installation. If this equipment does cause harmful interference to radio or television reception, which can be determined by turning the equipment off and on, the user is encouraged to try to correct the interference by one or more of the following measures:

—Reorient or relocate the receiving antenna.

—Increase the separation between the equipment and receiver.

—Connect the equipment into an outlet on a circuit different from that to which the receiver is connected.

—Consult the dealer or an experienced radio/TV technician for help.

#### **FCC Statement**

This device complies with Part 15 of the FCC Rules. Operation is subject to the following two conditions: (1) this device may not cause harmful interference, and (2) this device must accept any interference received, including interference that may cause undesired operation.

#### **Caution!**

Any changes or modifications not expressly approved by the party responsible for compliance could void the user's authority to operate the equipment.

#### **Canada Statement**

This device complies with Industry Canada's licence-exempt RSSs. Operation is subject to the following two conditions: (1) This device may not cause interference; and

(2) This device must accept any interference, including interference that may cause undesired operation of the device.

Le présent appareil est conforme aux CNR d'Industrie Canada applicables aux appareils radio exempts de licence. L'exploitation est autorisée aux deux conditions suivantes :

(1) l'appareil ne doit pas produire de brouillage;

(2) l'utilisateur de l'appareil doit accepter tout brouillage radioélectrique subi, même si le brouillage est susceptible d'en compromettre le fonctionnement.